# **Gmail** メール設定方法

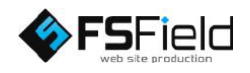

Gmail管理画面に ログインし、 画面右上の歯車のマ ークを選択し、

「設定」  $\rightarrow$ 「アカウントとインポ ート」

Google  $\overline{a}$  $\mathbb{R}$  o  $\blacksquare$ Gmail + 設定 あ > 章 > 全般 ラベル 受信トレイ <mark>アカウントとインポート</mark> フィルタとプロック中のアドレス メール転送と POP 表示問題  $F = \frac{1}{2}$ ✔ 標準 (より大きな画面の場合)  $\overline{z}$  -  $\overline{z}$ 受信トレイ (550)  $\sqrt{2}$ 言語: • 他の Google スター付き Gmail 表示言語: 日本語 분가  $\neq \infty$ ■ 入力ツールを有効にする - さまざまなテキスト入力ツールを使って、好きな言 洋信楽みマール 受信トレイを設定 下書き(3) <sup>●</sup> 右から左への編集を OFF にする  $\overline{B}$  $\bullet$  $\overline{\phantom{a}}$ ◎ 右から左への編集を ON にする  $=-\overline{a}$  $\sim$ レプ 電話番号: デフォルトの国コード:日本 1 ページに <mark>50 →</mark> 件のスレッドを表示<br>1 ページに 250 → 件の連絡先を表示 表示件数: メッセージ内の画像 ● 外部画像を常に表示する - 詳細 ◎ 外部画像を表示する前に確認する ハングアウトの連絡先があ ■ 送信取り消し機能を有効にする<br>- 取り消せる時間: [10 ▼] 秒 <br>**送信取り消し:** りません<br><u>ユーザーを探す</u> ® 返信<br>○ 全員に返信 返信時のデフォルトの動作: 既定の書式スタイル: Sans Serif -  $\pi$  -  $A \cdot L$  $\bullet$  0  $\bullet$ (既定の書式にリセットするには、ツ

を選択します。

「他のアカウントでメ ールを確認」→ 「メールアカウントを 追加する」

を選択します。

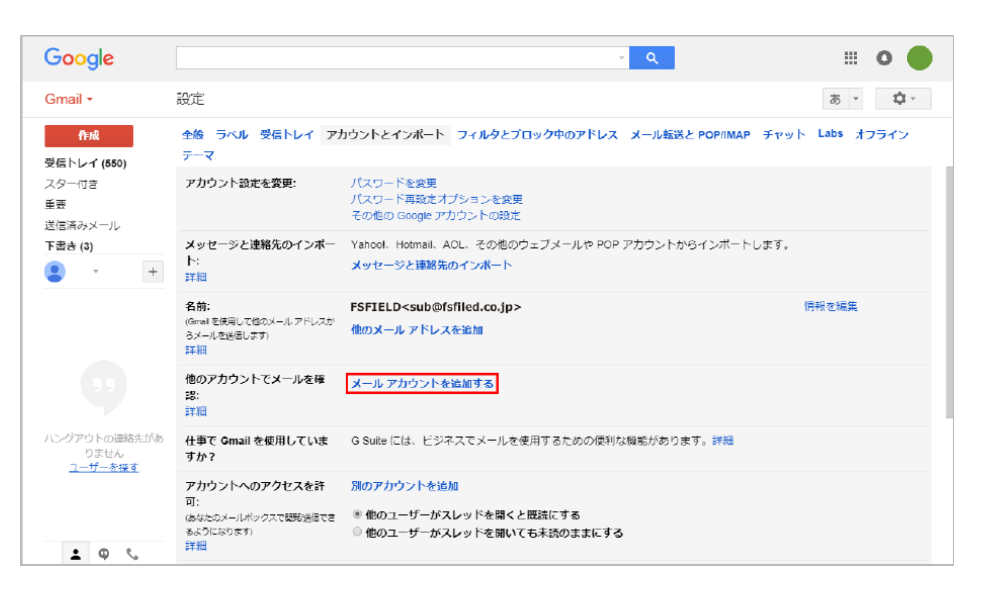

図のように、設定する メールアドレスを入力 します。

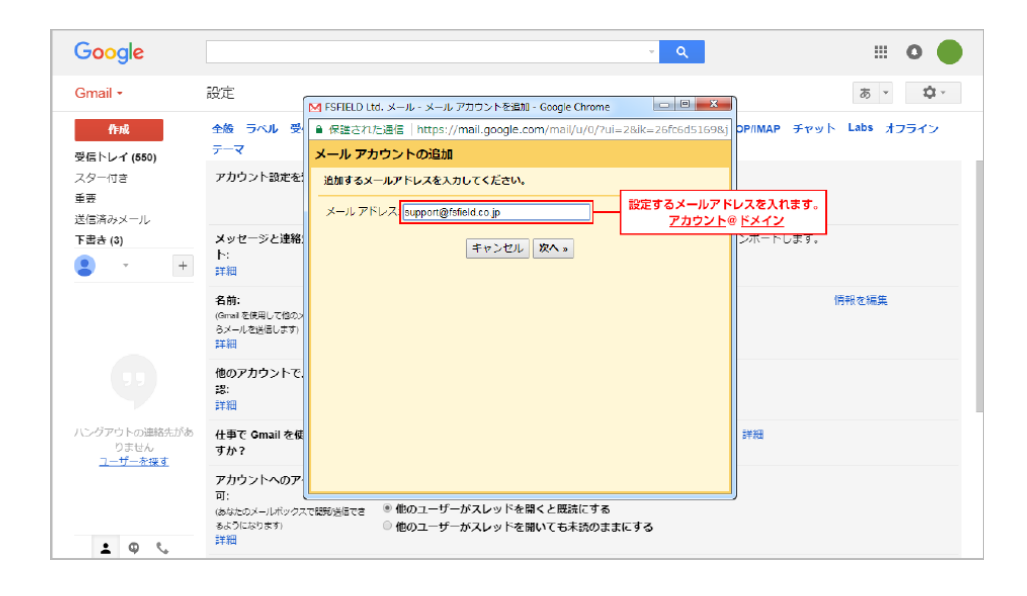

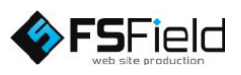

### 図のようにチェックを 入れ、 「次へ」を選択します。

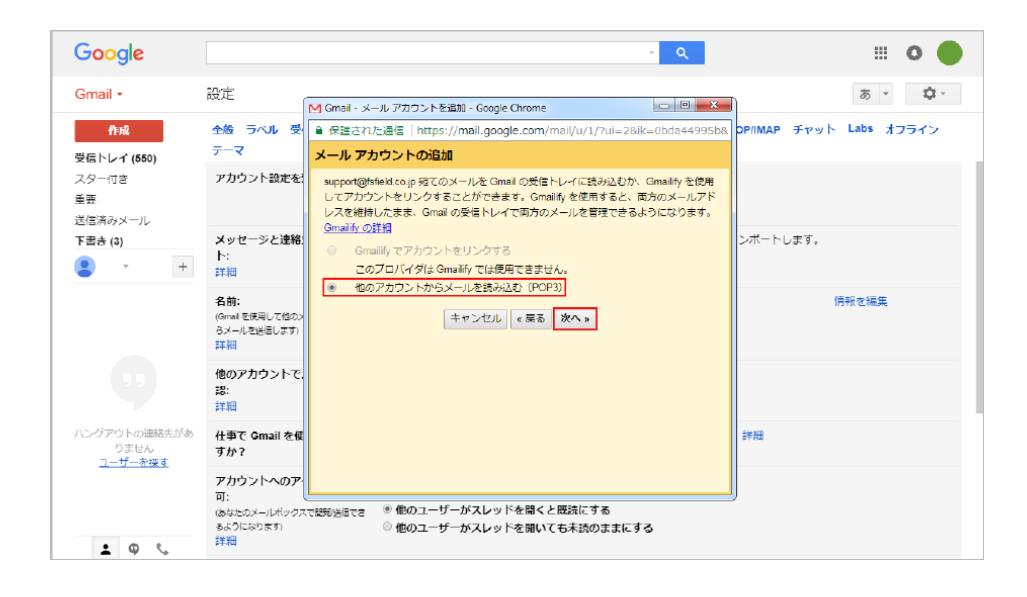

## 各受信設定を行いま す。 図のようにそれぞれ 入力して下さい。

※図は例としてドメイン名に 「fsfield.co.jp」を使用してい ます。設定の際はご注意下さ い。

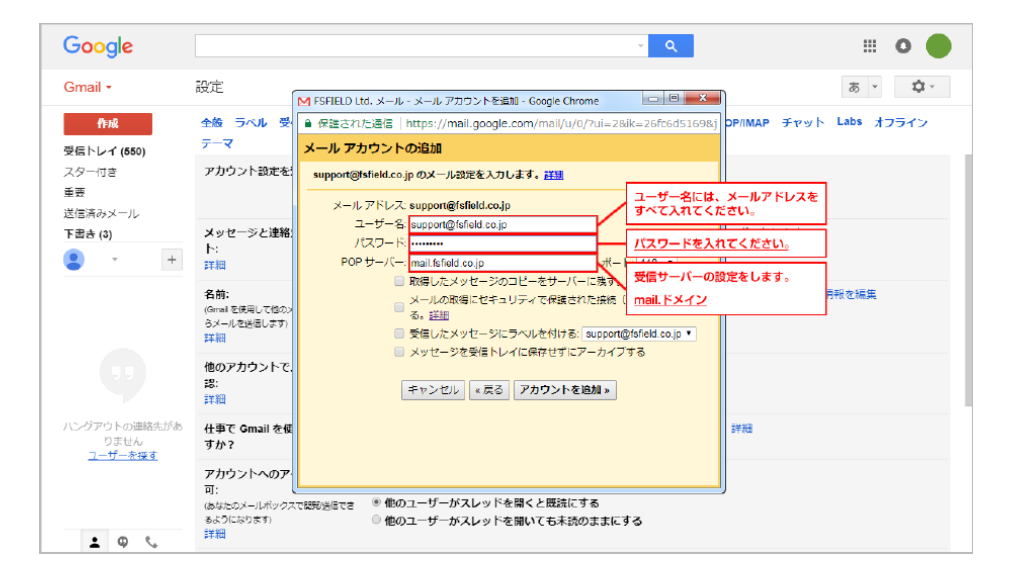

## 図のようにそれぞれ 入力・チェックして下 さい。

すべて入力し終わっ たら「、アカウントを追 加」を選択します。

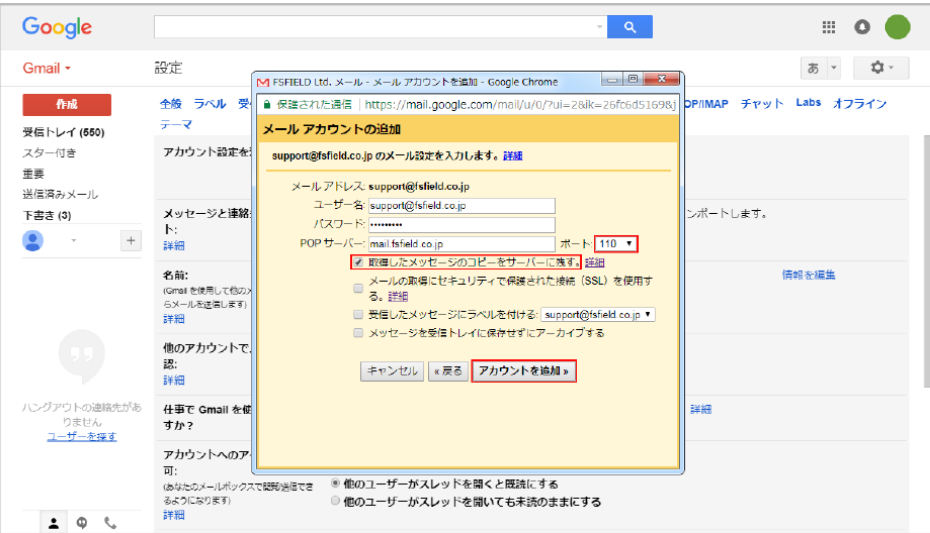

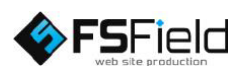

図のようにチェックを 入れ、 「次へ」を選択します。

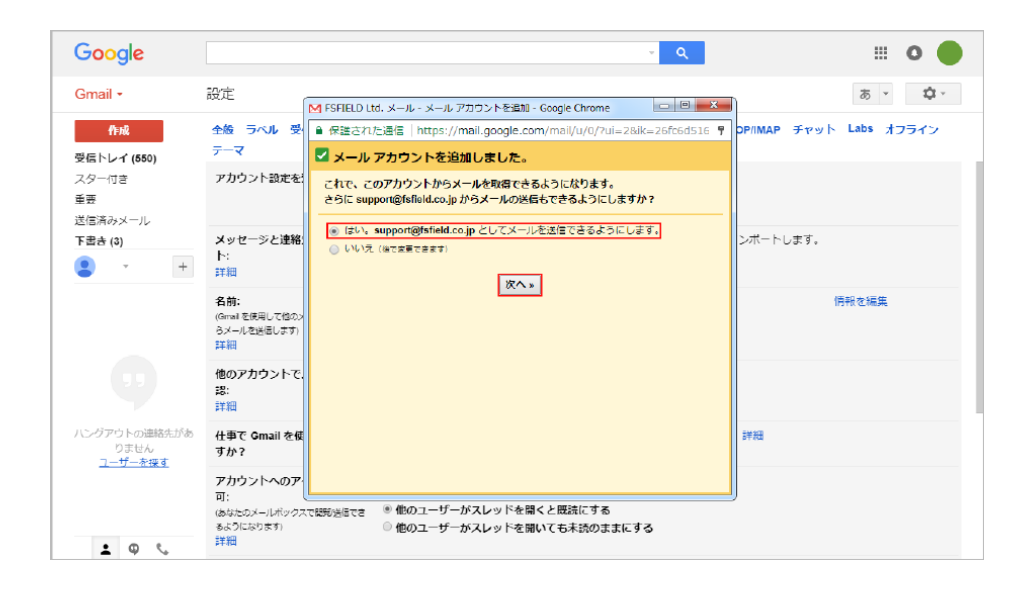

図のように名前を入 カし、「エイリアスと して扱います。」の チェックをはずして 下さい。 完了したら、「次のス テップ」を選択します。

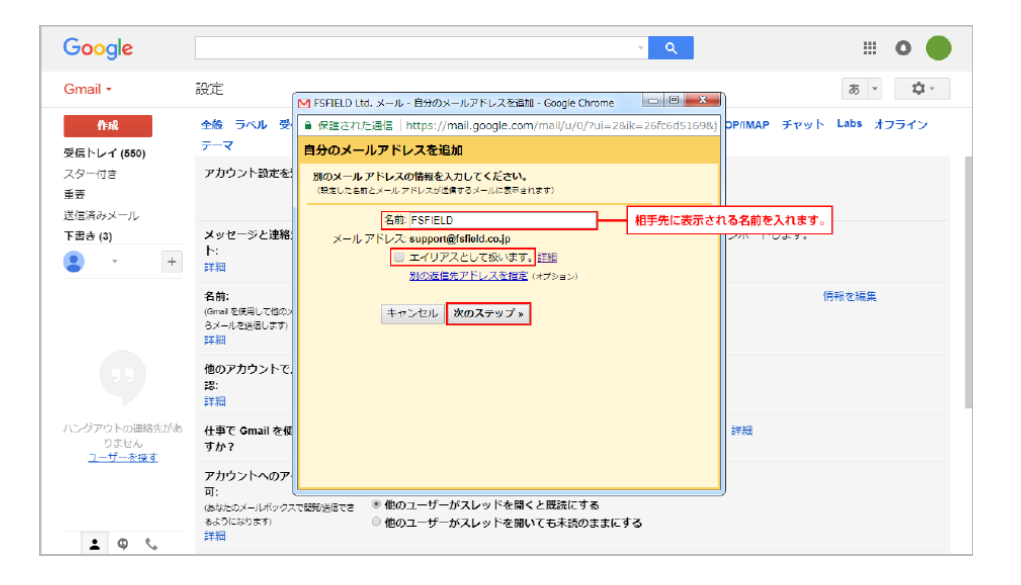

各受信設定を行いま す。 図のようにそれぞれ 入力して下さい。

※図は例としてドメイン名に 「fsfield.co.jp」を使用してい ます。設定の際はご注意下さ い。

※プロバイダによっては、送 信サーバーをプロバイダ指定 の送信サーバーを利用しない と、送信が出来ない場合があ ります。

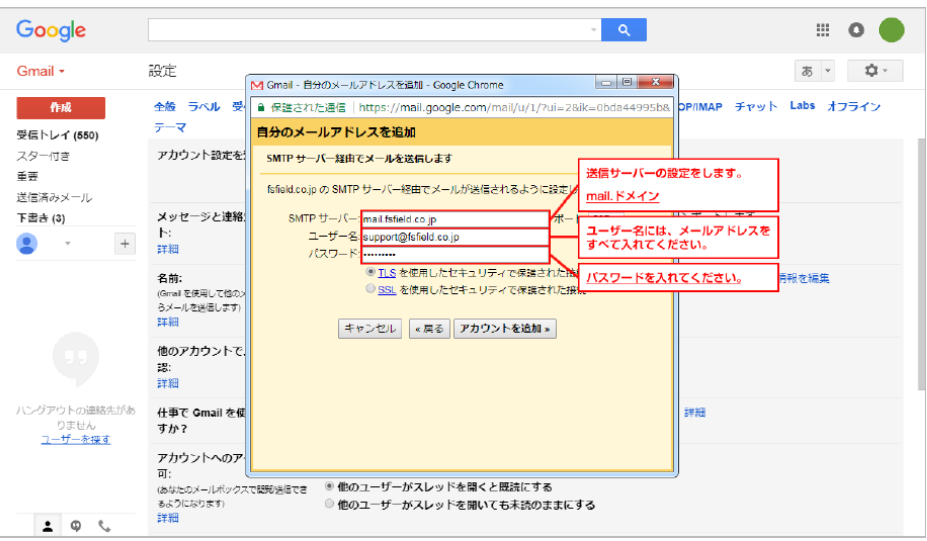

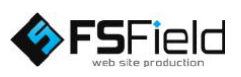

図のようにそれぞれ 入力・チェックして下 さい。

すべて入力し終わっ たら「、アカウントを追 加」を選択します。

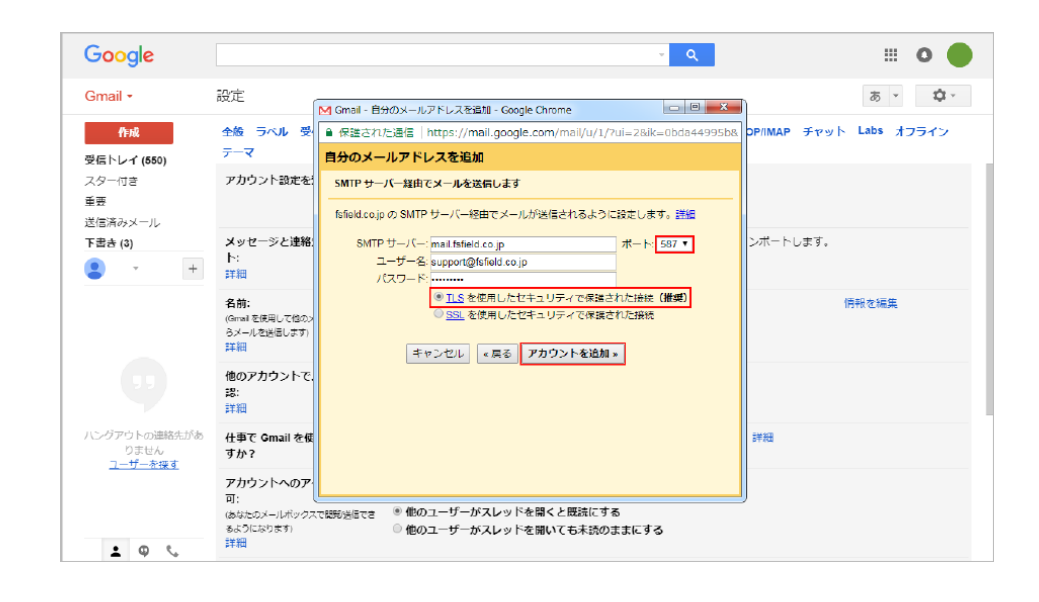

### 「ウィンドウを閉じる」 を選択します。

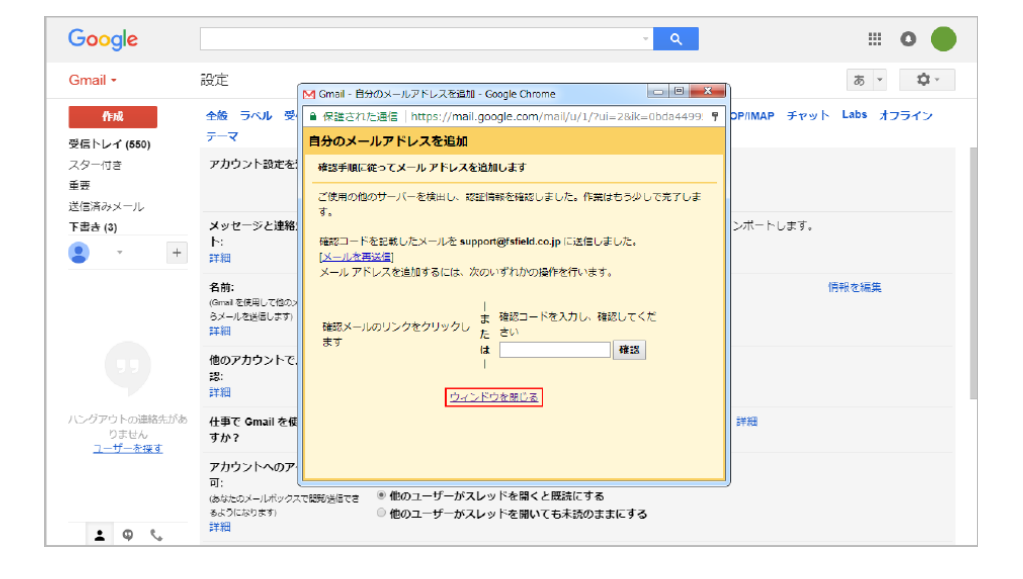

図のようなメールを 受信したら、赤枠部 分のURLを選択し ます。

※図ではモザイク処理をして おります。

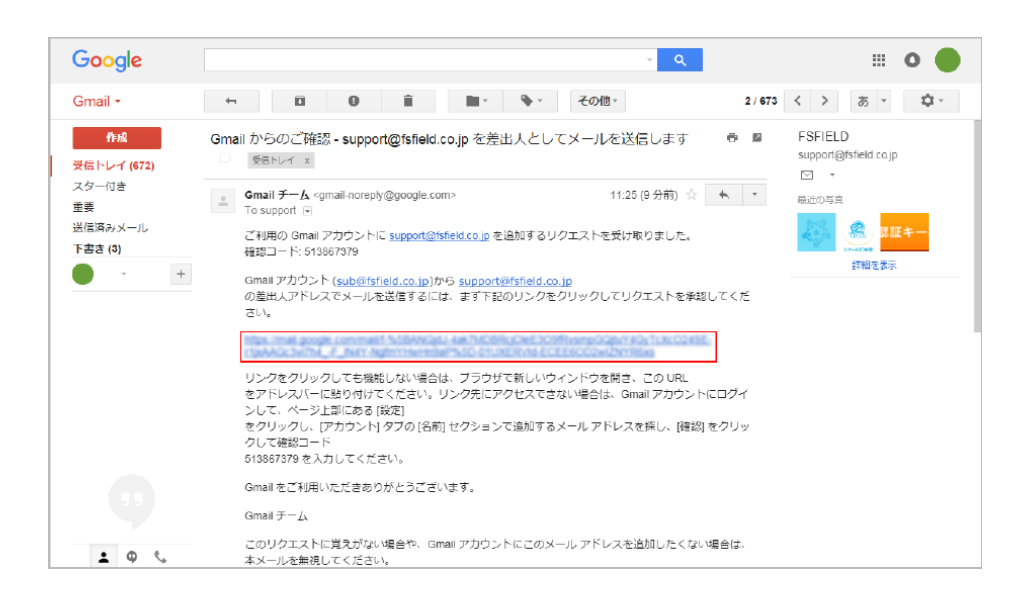

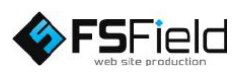

図のような画面が表 示されたら「確認」を 選択します。

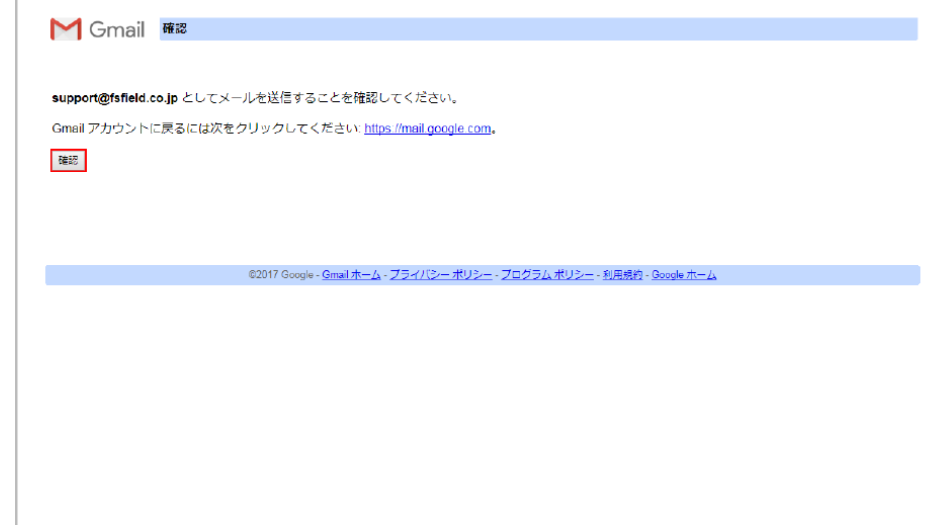

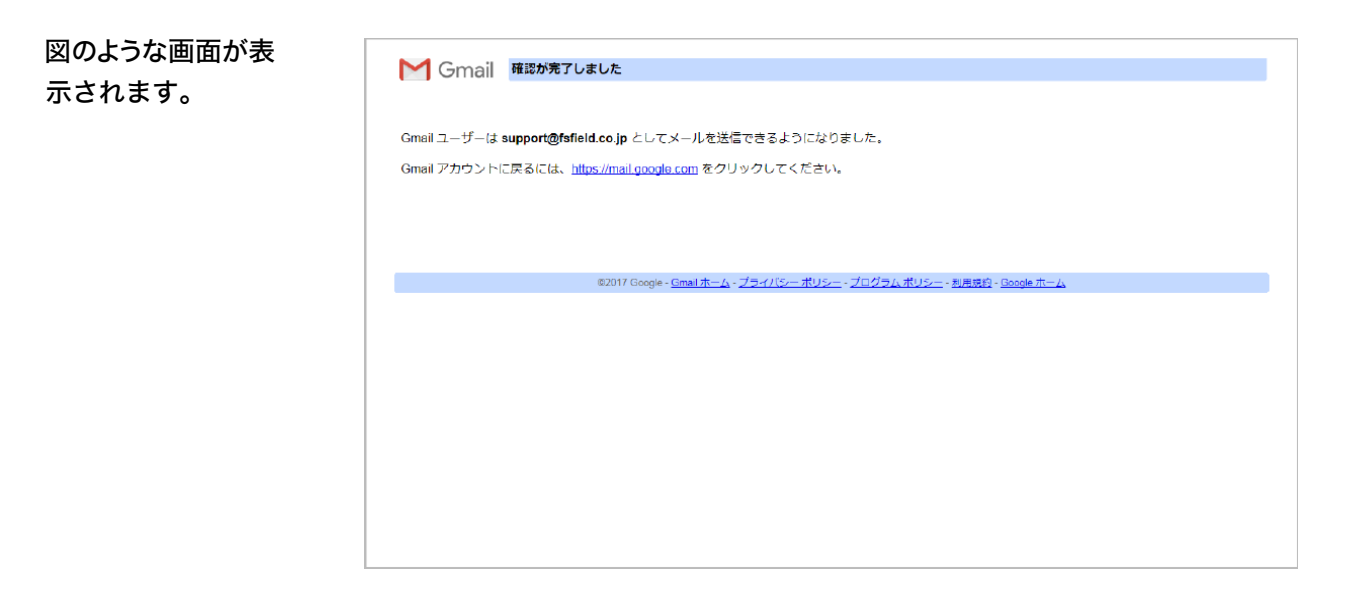

設定は以上です。詳しくは各プロバイダにご確認下さい。

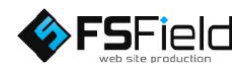